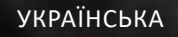

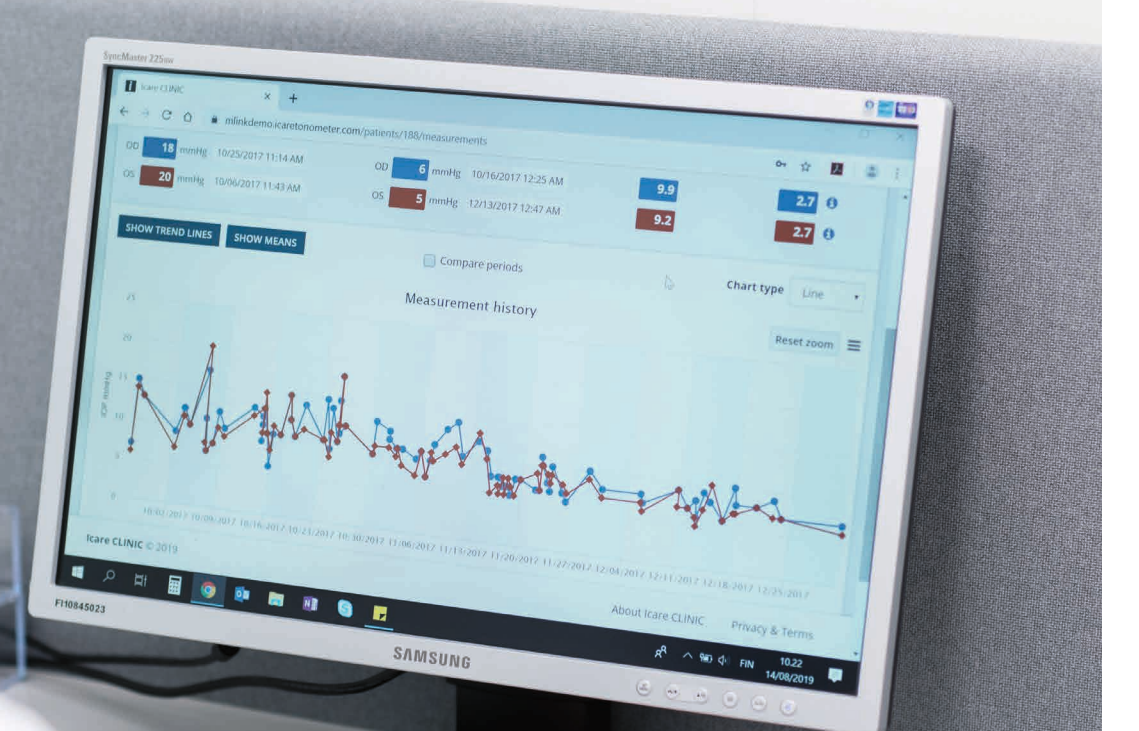

# iCare CLINIC і ЕКСПОРТ Посібник із використання **для пацієнтів**

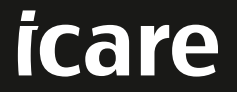

iCare CLINIC (Тип: TS02), і iCare EXPORT (Тип: TS03) - Посібник із використання для пацієнтів

Відомості в цьому документі можуть змінюватися без попереднього повідомлення. У разі виявлення невідповідностей пріоритет має англомовна версія.

Авторські права © Icare Finland Oy 2023

Вироблено у Фінляндії

Цей пристрій відповідає:

Регламенту 2017/745 про медичні вироби (MDR)

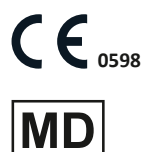

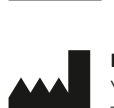

**Icare Finland Oy** Yyritie 22, FI-01510 Vantaa, Finland (Фінляндія) Tel. +358 9 8775 1150 **[www.icare-world.com](http://www.icare-world.com)**, **[info@icare-world.com](mailto:info@icare-world.com)**

# **3MICT**

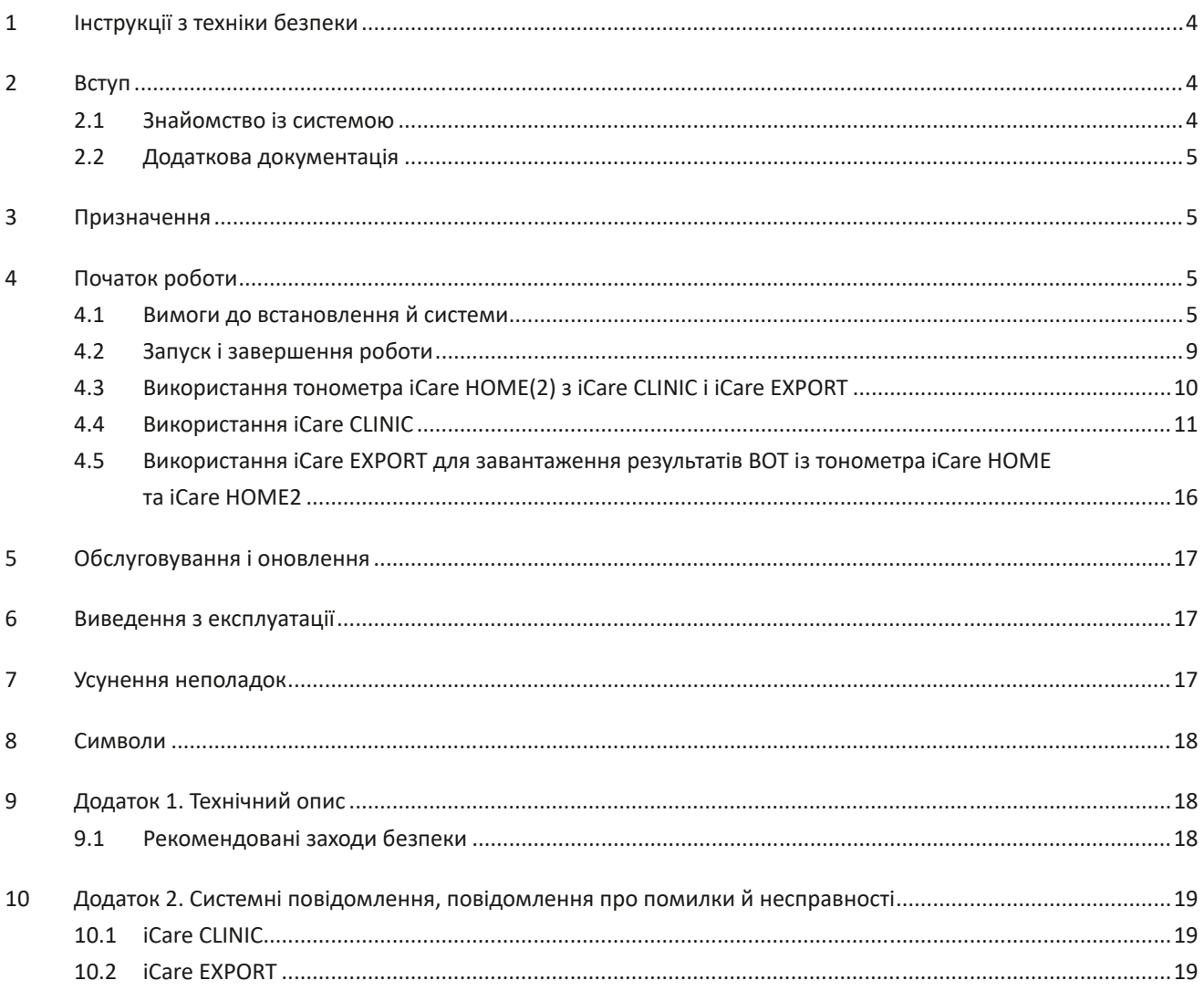

# <span id="page-3-0"></span>**1 Інструкції з техніки безпеки**

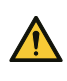

**ЗАСТЕРЕЖЕННЯ!** Важливо, щоб під час вимірювання внутрішній годинник тонометра iCare HOME(2) показував актуальний час. Якщо тонометр зберігався без акумуляторних батарей, якщо акумуляторні батареї розрядилися або якщо користувач тонометра перемістився в інший часовий пояс, можливо, потрібно буде оновити час на годиннику. Для цього під'єднайте тонометр до комп'ютера за допомогою наданого кабелю і запустіть iCare EXPORT. Внутрішній годинник автоматично оновиться відповідно до часу на підключеному комп'ютері.

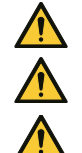

**ЗАСТЕРЕЖЕННЯ!** Переконайтеся, що на комп'ютері, на якому запущено iCare EXPORT, установлено правильні дату й час.

**ЗАСТЕРЕЖЕННЯ!** Завжди консультуйтеся з лікарем, перш ніж змінювати лікування.

**ЗАСТЕРЕЖЕННЯ.** Не повідомляйте ім'я користувача й пароль iCare CLINIC іншим користувачам програмного забезпечення.

# **2 Вступ**

#### **2.1 Знайомство із системою**

Це посібник із використання програм iCare CLINIC і EXPORT для пацієнтів.

У цьому документі iCare HOME(2) стосується як тонометра iCare HOME першого покоління, так і тонометра HOME2 другого покоління, якщо спеціально не вказано інше.

Інструкції з використання програми PATIENT2 див. в керівництві з використання PATIENT2.

**iCare CLINIC** — це браузерна програмна служба, що керується медичними працівниками та призначена для перегляду даних вимірювання ВОТ. Інструкції з використання служби iCare CLINIC наведено в розділі [4.4](#page-10-1).

**iCare EXPORT** — це програма для встановлення на настільний комп'ютер під керуванням операційної системи MS Windows. Вона призначена для завантаження результатів вимірювання ВОТ із тонометрів iCare HOME(2) у базу даних служби iCare CLINIC. Програму iCare EXPORT також можна використовувати для перегляду результатів вимірювання ВОТ, що зберігаються в тонометрі iCare HOME(2), і зберігання результатів вимірювання ВОТ у локальному файлі. Інструкції з використання програми iCare EXPORT наведено в розділі [4.5](#page-15-1).

Хмарну службу **iCare CLOUD** створено для пацієнтів. З її допомогою можна створити особистий обліковий запис, щоб зберігати й переглядати результати вимірювань тонометра iCare HOME(2). Відомості про налаштування приватного облікового запису в службі iCare CLOUD наведено в «Посібнику із початку роботи» для iCare HOME або iCare HOME2, який можна знайти у комплекті постачання виробу.

**ПРИМІТКА.** Тонометр iCare HOME(2) можна прив'язати до програми iCare CLINIC або iCare CLOUD, але не до обох одночасно. Пацієнти можуть зберігати свої дані вимірювань в особистому обліковому записі в iCare CLOUD, якщо їхній тонометр не прив'язано до облікового запису iCare CLINIC медичного працівника.

Інтерфейс користувача програми iCare CLOUD схожий на інтерфейс iCare CLINIC. Створивши особистий обліковий запис у системі iCare CLOUD, перегляньте інструкції в розділі [«4.4 Використання iCare CLINIC»](#page-10-1) цього посібника, щоб дізнатися, як використовувати iCare CLOUD.

Цей посібник із використання застосовується до служби iCare CLINIC версії 1.7.x і програми iCare EXPORT версії 2.2.x, де x — це номер модифікації версії. Нові версії цього посібника з використання створюються в міру необхідності.

Служба iCare CLINIC призначена для використання у звичайних медичних установах. Програма iCare EXPORT може використовуватися у звичайних медичних установах або в домашніх умовах.

Продукти не створюють жодного неприйнятного залишкового ризику або небажаних побічних ефектів і не мають протипоказань.

Інциденти, пов'язані з безпекою. У разі виникнення будь-якого серйозного інциденту, пов'язаного з програмним забезпеченням або тонометром, повідомте про нього компетентний орган охорони здоров'я, а також виробника або представника виробника. Для того, щоб повідомити про помилки в цьому документі, напишіть на адресу [info@icare-world.com](mailto:info@icare-world.com).

### <span id="page-4-0"></span>**2.2 Додаткова документація**

Інші документи, що стосуються системи:

- Керівництво з використання iCare PATIENT2 для Android
- Керівництво з використання iCare PATIENT2 для iOS
- Короткий посібник для iCare PATIENT2 та EXPORT
- Керівництво з використання iCare HOME
- Посібник пацієнта для iCare HOME
- Керівництво з використання iCare HOME2
- Короткий посібник для iCare HOME2
- Посібник із початку роботи з iCare HOME2

## **3 Призначення**

**Сімейство програмного забезпечення, до якого входять iCare CLINIC і iCare EXPORT, призначено для наведеного нижче використання:**

- iCare CLINIC це програмне забезпечення, призначене для зберігання й перегляду даних офтальмологічних вимірювань і для перенесення їх у зовнішні системи, які допомагають у прийнятті клінічних рішень.
- iCare EXPORT це програма, призначена для перенесення даних офтальмологічних вимірювань в iCare CLINIC або зовнішню систему. Вона також може відображати дані офтальмологічних вимірювань.

iCare CLINIC і iCare EXPORT призначено для використання як медичними працівниками, так і звичайними користувачами.

# <span id="page-4-1"></span>**4 Початок роботи**

Для використання iCare CLINIC та iCare CLOUD потрібно Інтернет-з'єднання. Для використання iCare CLINIC ваш лікар повинен оформити передплату на iCare CLINIC. Після того, як лікар активує ваш доступ до iCare CLINIC, вам буде надіслано електронний лист (з темою «Choose a password for your iCare account» (Виберіть пароль для вашого облікового запису iCare)) з відомостями про те, як отримати доступ до служби.

Якщо ваш лікар не має підписки на iCare CLINIC, ви можете використовувати iCare CLOUD для зберігання та перегляду своїх результатів вимірювання ВОТ. Щоб почати використовувати iCare CLOUD, вам потрібно створити особистий обліковий запис відповідно до інструкцій у Посібнику із початку роботи, доступному в комплекті постачання iCare HOME2.

**ПРИМІТКА.** Результати вимірювань, які ви вже виконали до того, як його було зареєстровано в iCare CLINIC або iCare CLOUD, не будуть доступні в iCare CLINIC або iCare PATIENT2.

Для завантаження даних вимірювань ВОТ у базу даних iCare CLINIC, потрібна програма iCare EXPORT або iCare PATIENT2. Файл інсталятора iCare EXPORT можна завантажити з меню Help (Довідка) у програмі iCare CLINIC.

Для отримання інформації про встановлення і запуск iCare CLINIC і iCare EXPORT, перегляньте розділ [4.](#page-4-1) Докладнішу інформацію про типові способи використання програм iCare можна знайти в розділі [4.3](#page-9-1).

#### **4.1 Вимоги до встановлення й системи**

iCare CLINIC — це служба, що надається з сервера, розташованого в Інтернеті. Пацієнту не потрібно її встановлювати. Щоб установити iCare EXPORT, потрібно мати права адміністратора на використовуваному комп'ютері.

#### **4.1.1 Системні вимоги для використання iCare CLINIC і iCare CLOUD**

- Підключення до Інтернету
- Мінімальна версія веб-браузера: Edge (90.0.818.51 і пізніших версій), Chrome (v 100 і пізніших версій), Firefox (v 91 і пізніших версій) і Safari (13.1 і пізніших версій)

#### **4.1.2 Системні вимоги та встановлення iCare EXPORT**

#### **Мінімальні вимоги до комп'ютера для iCare EXPORT:**

- процесор Pentium x86 або x64 1 ГГц або еквівалент
- 512 МБ оперативної пам'яті
- 512 МБ обсяг жорсткого диску (додатково 4,5 ГБ, якщо .NET не встановлено. Див. крок 1)
- З'єднання USB 2.0
- Дисплей з роздільною здатністю 800 x 600, 256 кольорів
- Відеокарта, сумісна з DirectX 9
- .NET Framework 4.6.1 або вище
- Операційна система: Windows 10 або Windows 11
- Підключення до Інтернету (для завантаження отриманих результатів у сервіс iCare CLINIC)

#### **Щоб встановити iCare EXPORT на комп'ютер, дотримуйтесь інструкцій, в наведених нижче кроках.**

1. Двічі клацніть файл **iCare EXPORT Setup.exe**. Відкриється вікно майстра встановлення. Комп'ютер повідомить, якщо платформу .NET від Microsoft не встановлено. (Для встановлення платформи .NET дотримуйтесь інструкцій, які відображаються на комп'ютері). Натисніть **Next** (Далі).

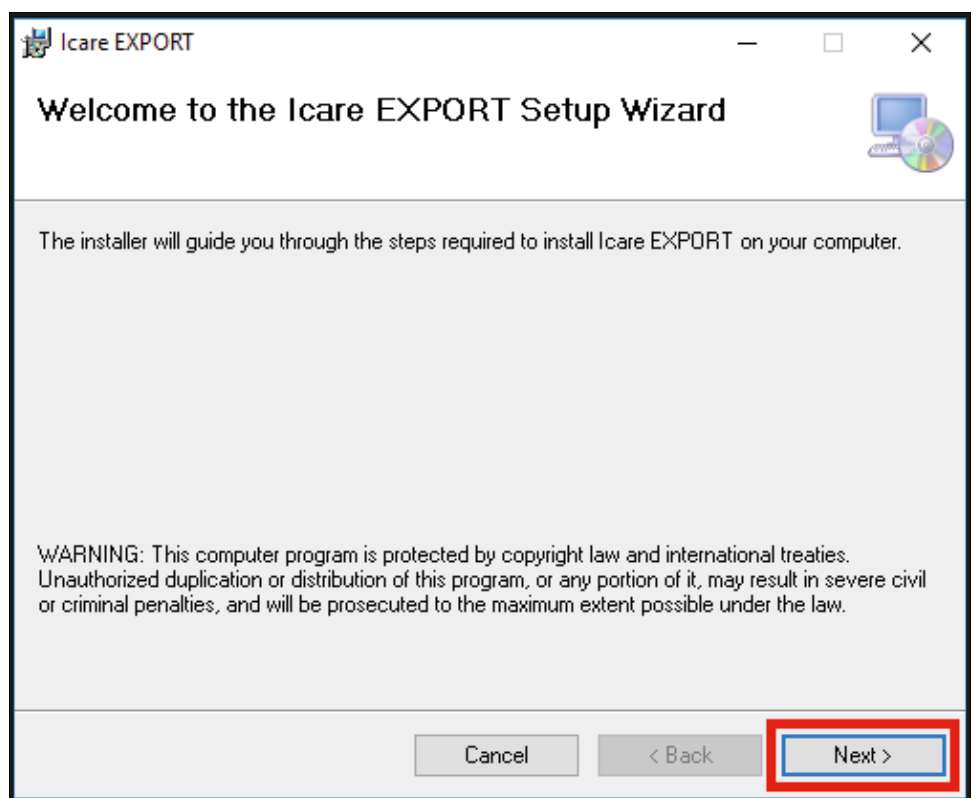

2. Відкриється вікно із запитом на згоду з умовами ліцензійної угоди. Підтвердьте свою згоду з умовами, вибравши **I agree** (Погоджуюсь), і натисніть **Next** (Далі).

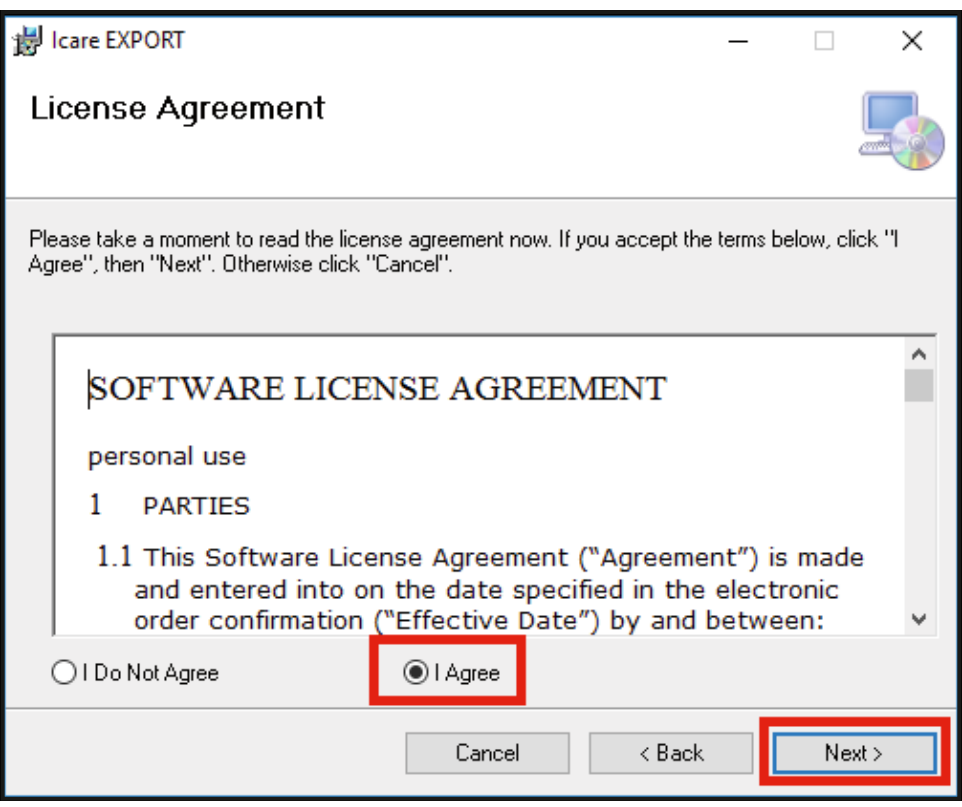

3. З'явиться вікно вибору папки для встановлення. Виберіть папку для встановлення програми. Виберіть **Everyone** (Усі), щоб усі користувачі комп'ютера могли бачити iCare EXPORT; виберіть **Just me** (Тільки я), щоб обмежити використання програми користувачем, який установлює програму. Натисніть **Next** (Далі).

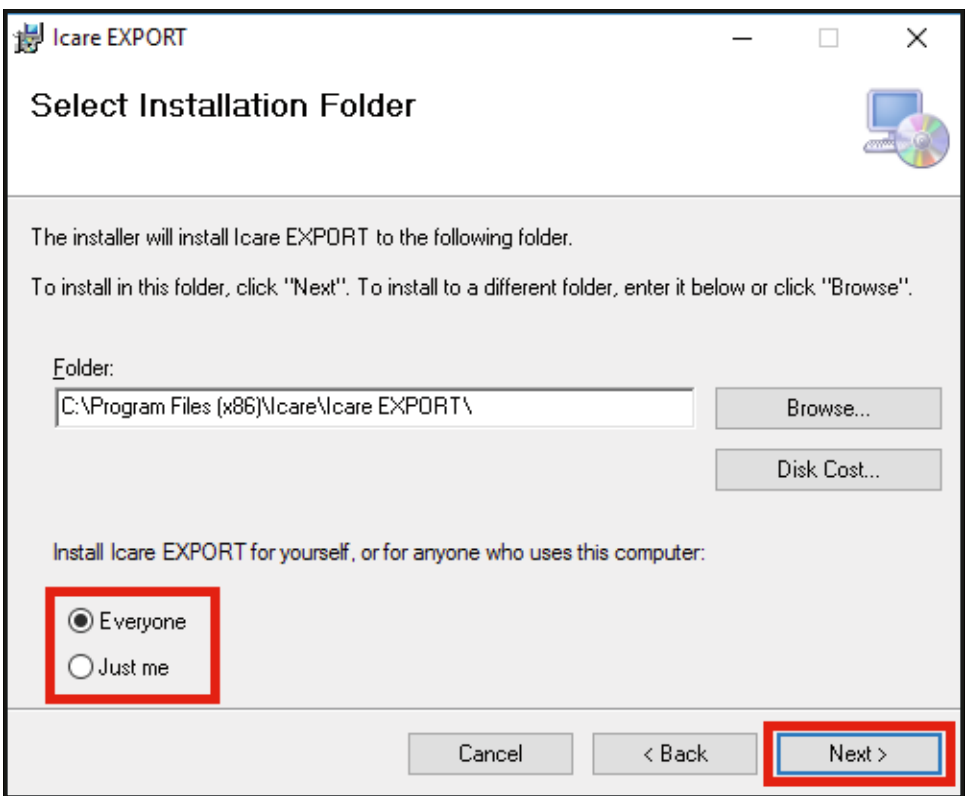

4. Виберіть режим установлення iCare EXPORT — хмарний або локальний. У хмарному режимі iCare EXPORT надсилає результати вимірювань вашому лікарю за допомогою служби iCare CLINIC. Локальний режим слід вибрати для керування результатами вимірювання ВОТ локально на комп'ютері. Налаштування режиму можна змінити після встановлення iCare EXPORT.

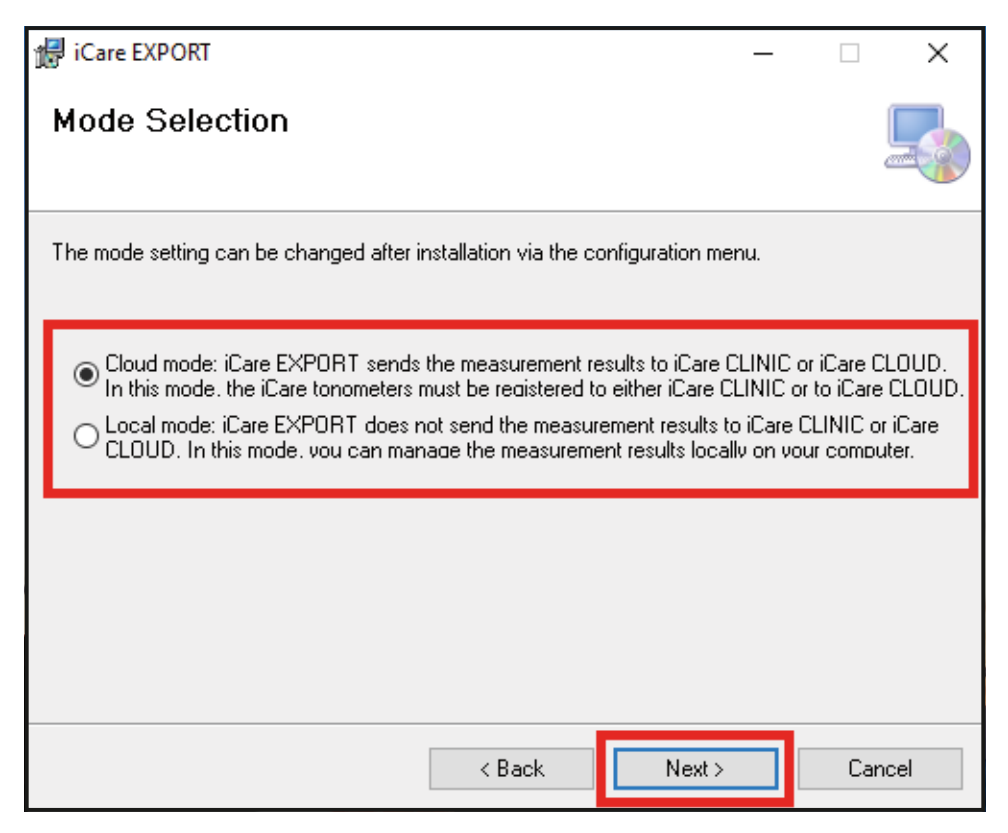

5. З'явиться вікно для підтвердження встановлення iCare EXPORT. Натисніть **Next** (Далі), щоб розпочати встановлення.

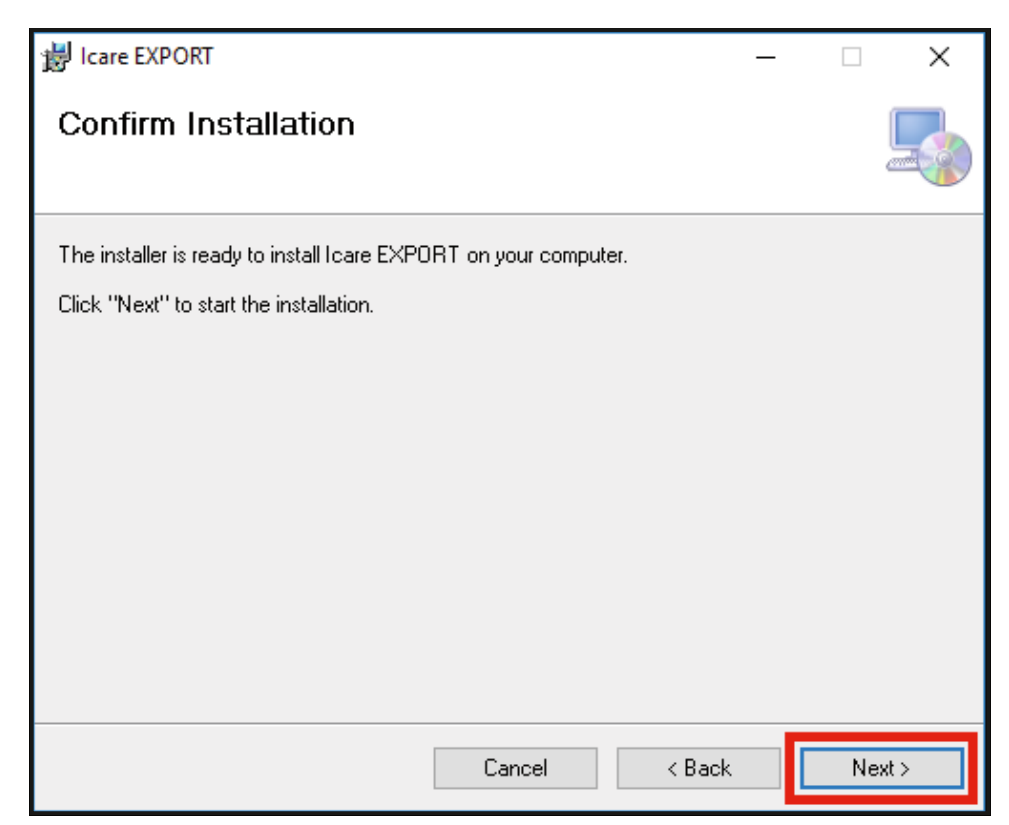

<span id="page-8-0"></span>6. З'явиться вікно з повідомленням про завершення встановлення. Натисніть **Close** (Закрити), щоб завершити процес установлення.

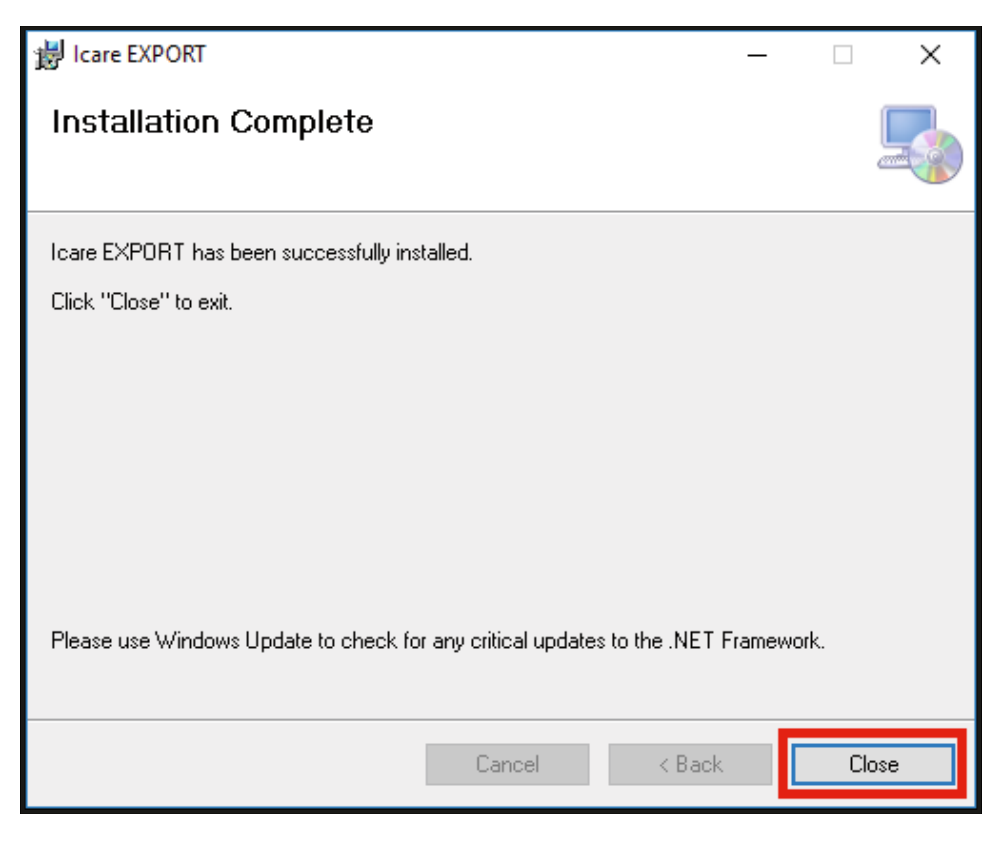

Тепер ви готові почати користуватися програмою iCare EXPORT. Запустіть програму, натиснувши значок iCare EXPORT на робочому столі комп'ютера.

#### **4.2 Запуск і завершення роботи**

Для запуску iCare CLINIC відкрийте веб-браузер на сторінці входу й увійдіть за допомогою своєї адреси електронної пошти та пароля (раніше ви отримали електронний лист з проханням встановити пароль після того, як ваш лікар активував ваш доступ до iCare CLINIC). Вкладка Other login options (Інші параметри входу) призначена лише для професійних користувачів.

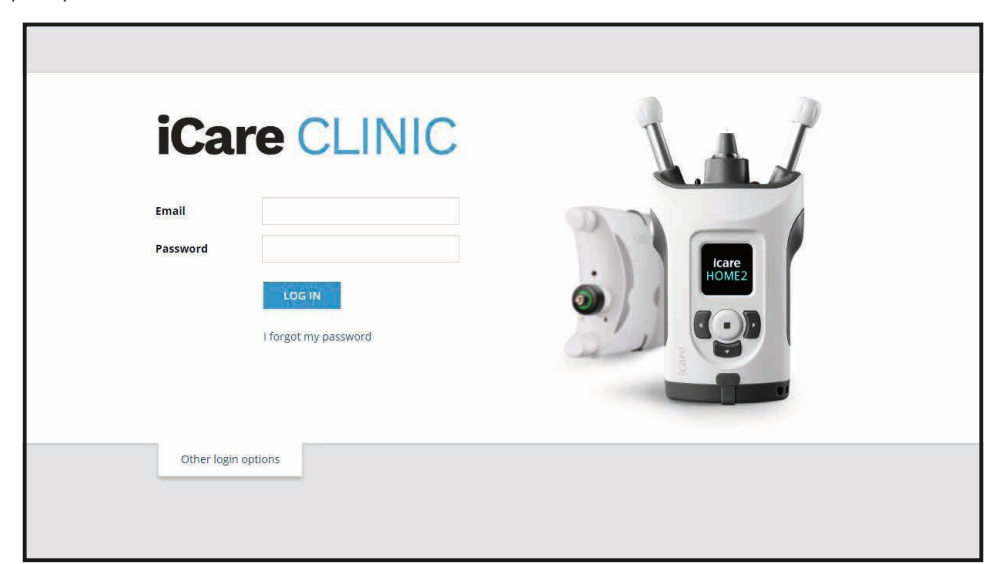

<span id="page-9-0"></span>Щоб припинити використання iCare CLINIC і вийти, виберіть функцію виходу з розкривного меню, розташованого у верхньому правому куті інтерфейсу користувача.

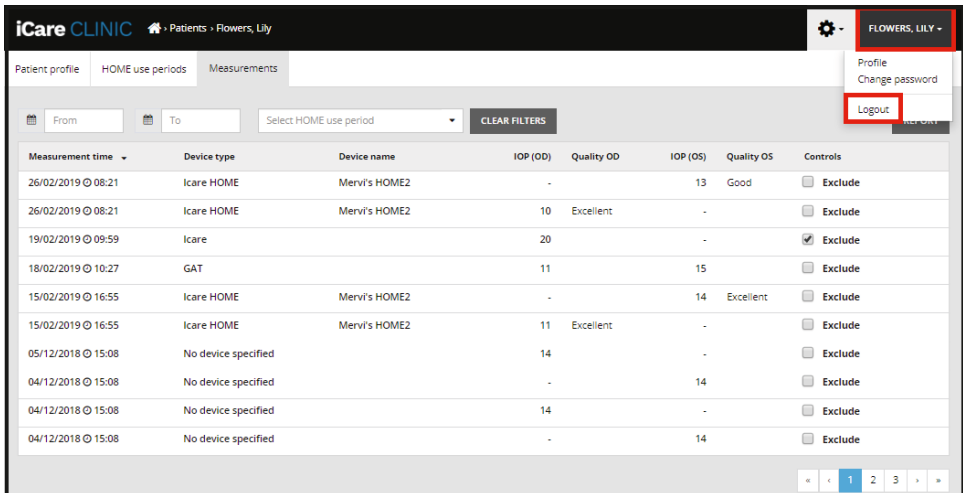

Щоб запустити iCare EXPORT, клацніть значок на робочому столі комп'ютера. Значок створюється під час установлення iCare EXPORT.

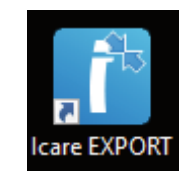

Щоб закрити програму iCare EXPORT, клацніть символ закриття (x) у верхньому правому куті вікна програми.

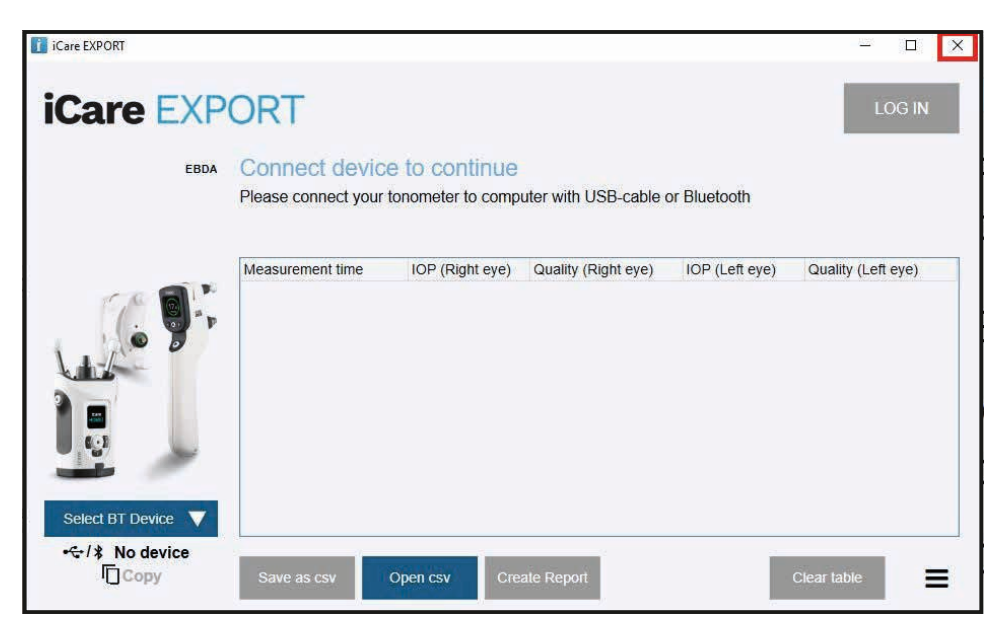

#### <span id="page-9-1"></span>**4.3 Використання тонометра iCare HOME(2) з iCare CLINIC і iCare EXPORT**

Зазвичай тонометр iCare HOME(2) і програми iCare CLINIC і iCare EXPORT використовуються таким способом:

1. Виконання самостійних вимірювань відповідно до інструкцій вашого лікаря.

<span id="page-10-0"></span>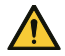

**ЗАСТЕРЕЖЕННЯ.** Важливо, щоб під час вимірювання внутрішній годинник тонометра iCare HOME(2) показував актуальний час. Якщо тонометр зберігався без акумуляторних батарей, якщо акумуляторні батареї розрядилися або якщо користувач тонометра перемістився в інший часовий пояс, можливо, потрібно буде оновити час на годиннику. Для цього під'єднайте тонометр до комп'ютера за допомогою наданого кабелю і запустіть iCare EXPORT. Внутрішній годинник автоматично оновиться відповідно до часу на підключеному комп'ютері.

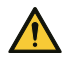

**ЗАСТЕРЕЖЕННЯ!** Переконайтеся, що на комп'ютері, на якому запущено iCare EXPORT, установлено правильні дату й час.

- 2. Виконавши вимірювання ВОТ один або кілька разів, ви можете завантажити результати вимірювань ВОТ із вашого тонометра в базу даних iCare CLINIC чи iCare CLOUD, скориставшись програмою iCare PATIENT чи iCare EXPORT на комп'ютері. Завантажити дані можна в будь-який зручний для вас час.
- 3. Потім ви можете увійти в iCare CLINIC, щоб переглянути результати вимірювання з дозволу вашого лікаря. **Або** ви можете ввійти в iCare CLOUD за допомогою облікових даних, які ви отримали під час створення особистого облікового запису.

Зверніть увагу, що для завантаження результатів вимірювання з тонометра iCare HOME(2) ви можете використати як комп'ютер із програмою iCare EXPORT, так і смартфон або планшет із програмою iCare PATIENT2.

#### <span id="page-10-1"></span>**4.4 Використання iCare CLINIC**

У цій главі описано використання iCare CLINIC. iCare CLOUD використовується так само, а інструкції дійсні також для використання приватного облікового запису iCare CLOUD.

#### **4.4.1 Знайомство з інтерфейсом користувача iCare CLINIC**

**Профіль пацієнта** показує ваші особисті відомості. Ці відомості містять ваші особисті налаштування опори лоба й щоки. Ви повинні переконатися, що ці налаштування збігаються з налаштуваннями, занесеними в профіль пацієнта перед самостійним вимірюванням. Ви не можете самостійно змінити відомості профілю пацієнта.

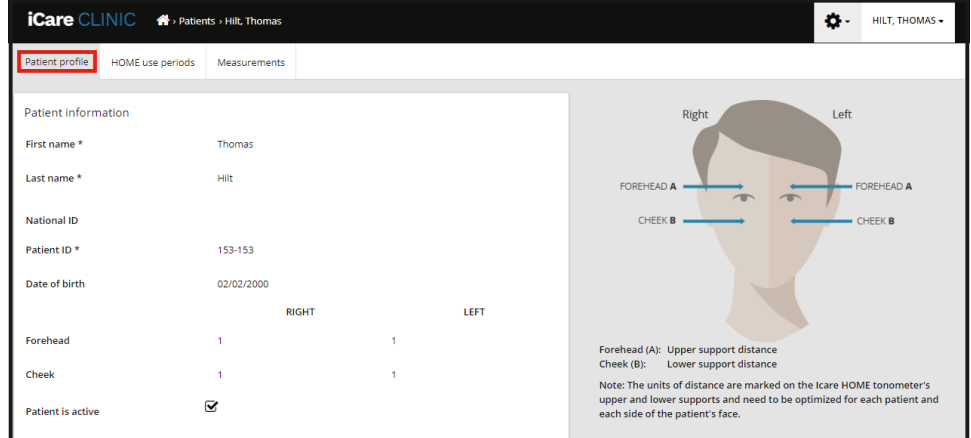

**Список HOME use periods** (Періоди використання HOME) показує періоди, протягом яких пацієнт раніше здійснював самостійне вимірювання за допомогою тонометра iCare HOME(2).

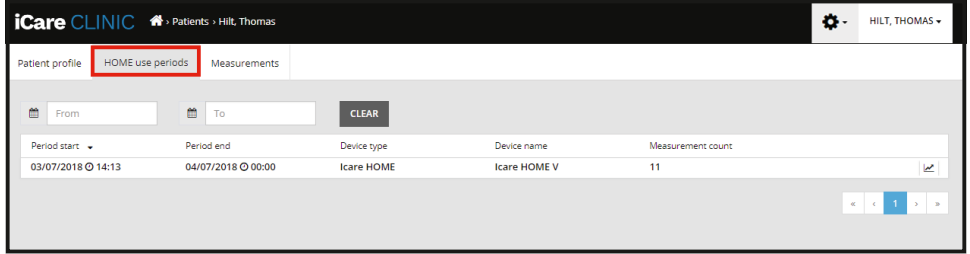

**Список Measurement** (Вимірювання) відображає ваші вимірювання, виміряні самостійно (за допомогою пристрою типу iCare HOME(2)) або вашим лікарем. За замовчуванням відображаються вимірювання ВОТ з останнього періоду використання HOME(2). OD означає праве око. OS означає ліве око.

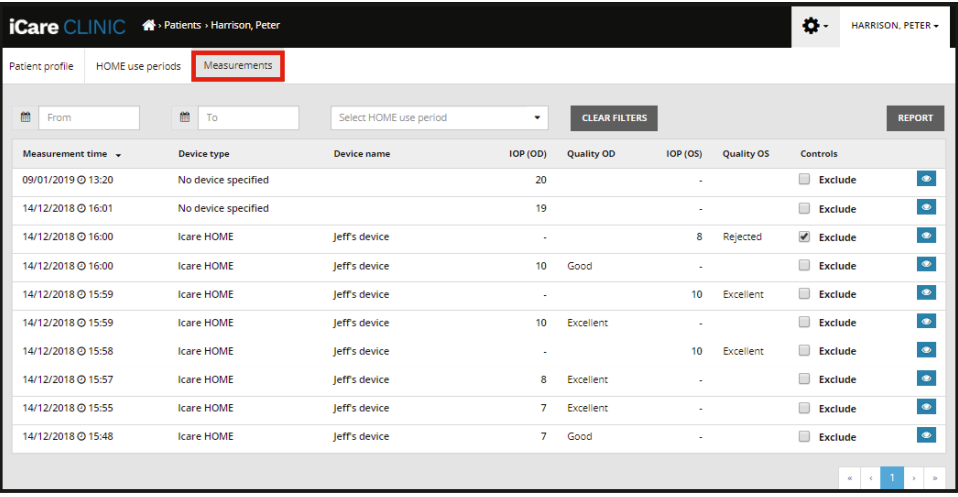

#### **4.4.2 Деактивація тонометра в iCare CLOUD**

Ви можете деактивувати тонометр в iCare CLOUD. Виберіть пункт **Пристрої**, а потім натисніть кнопку **Деактивувати**. Це завершить ваш поточний період використання сервісу HOME і видалить пристрій із вашого облікового запису. Після деактивації ви не зможете перенести результати вимірювань у свій обліковий запис iCare CLOUD. **ПРИМІТКА.** Після деактивації тонометр буде назавжди видалено з вашого облікового запису.

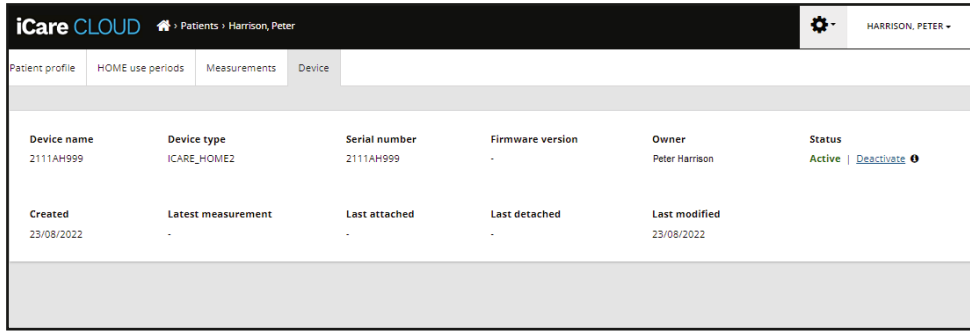

Деактивувавши тонометр, ви все одно зможете бачити результати вимірювань і входити у свій обліковий запис в iCare CLOUD.

#### **4.4.3 Керування результатами ВОТ і створення звітів**

Список вимірювань ВОТ знаходиться на вкладці **Measurements** (Вимірювання). OD означає праве око. OS означає ліве око. Щоб відфільтрувати вимірювання в списку, введіть дати **From** (Від) і **To** (До) або виберіть період використання HOME(2) із розкривного списку **Select period** (Вибрати період).

Якість вимірювання, як обчислено тонометром, показана праворуч від відображеного значення ВОТ. Термін **Excellent** (Відмінно) для якості вказує на низьке варіювання даних ВОТ, відібраних тонометром під час вимірювання. Термін **Good** (Добре) вказує на досить низьке варіювання вибраних даних. **Satisfactory** (Задовільно) вказує на високе, але все ще допустиме варіювання вибірки даних для значень ВОТ 19 мм рт. ст. або нижче. **Rejected** (Відхилено) вказує на високе варіювання вибраних даних, і цей результат ВОТ не можна використовувати для визначення клінічних показників.

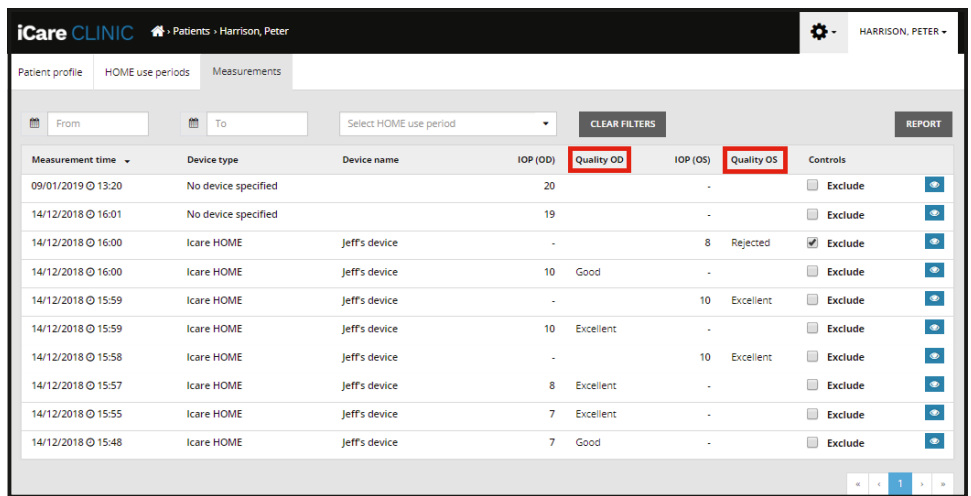

Звіт ВОТ створюється з рядків виміряних значень ВОТ зі списку. Медичний працівник може виключити окремий результат, поставивши галочку в полі Exclude (Виключити) у рядку вимірювання. Щоб створити звіт, натисніть кнопку REPORT (Звіт). Звіт містить графік, в якому на осі X позначено час, а на осі Y — вимірювання ВОТ на обох очах (якщо вимірювання було проведено на обох очах).

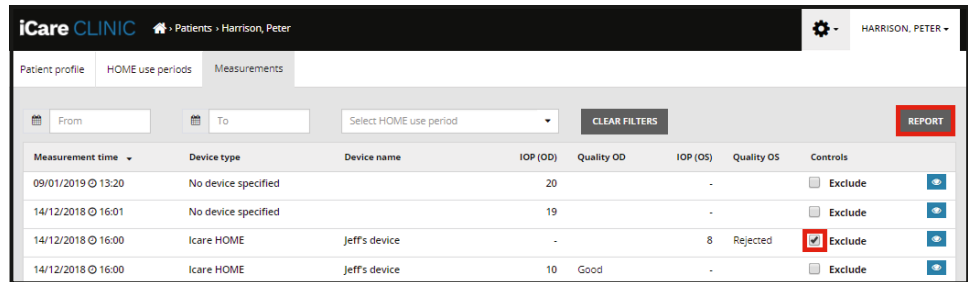

Час вимірювання та обчислений ВОТ для окремих вимірювань можна побачити, якщо пересувати курсор (за допомогою комп'ютерної миші) над результати ВОТ на графіку. Щоб збільшити масштаб графіка, користувач може пересувати курсор по графіку, утримуючи натиснутою ліву кнопку комп'ютерної миші (розмальовування графіка). Статистика з описом даних залежить від масштабу, вибраного користувачем, і переобчислюється в процесі відображення.

Формат графіка можна змінити за допомогою меню **Chart type** (Тип графіка). На графіку типу **Line** (Лінійний) представлені точки даних з'єднано прямими лініями.

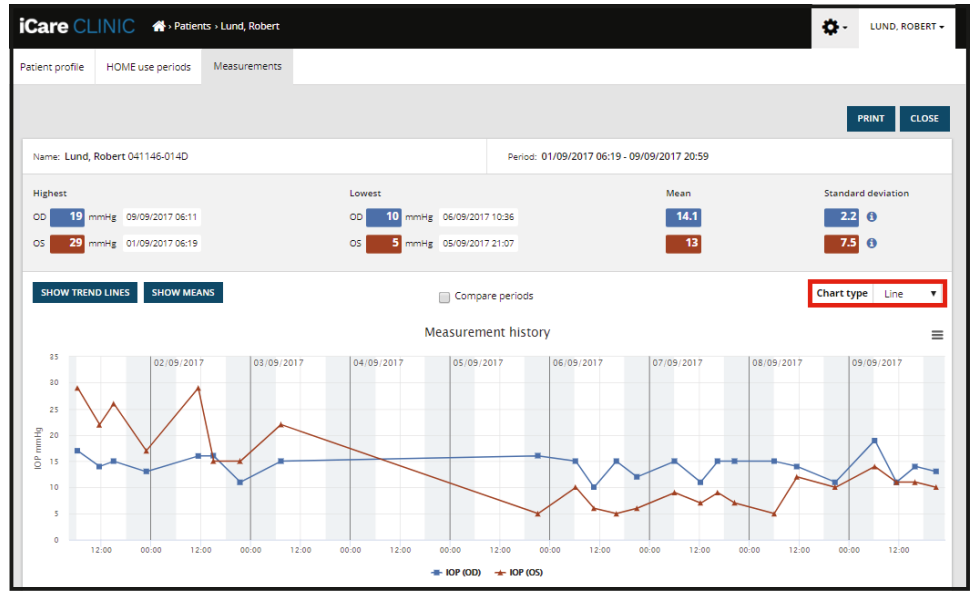

*Лінійний тип графіка*

На графіку типу **Scatter** (Точковий) точки даних не з'єднано лініями.

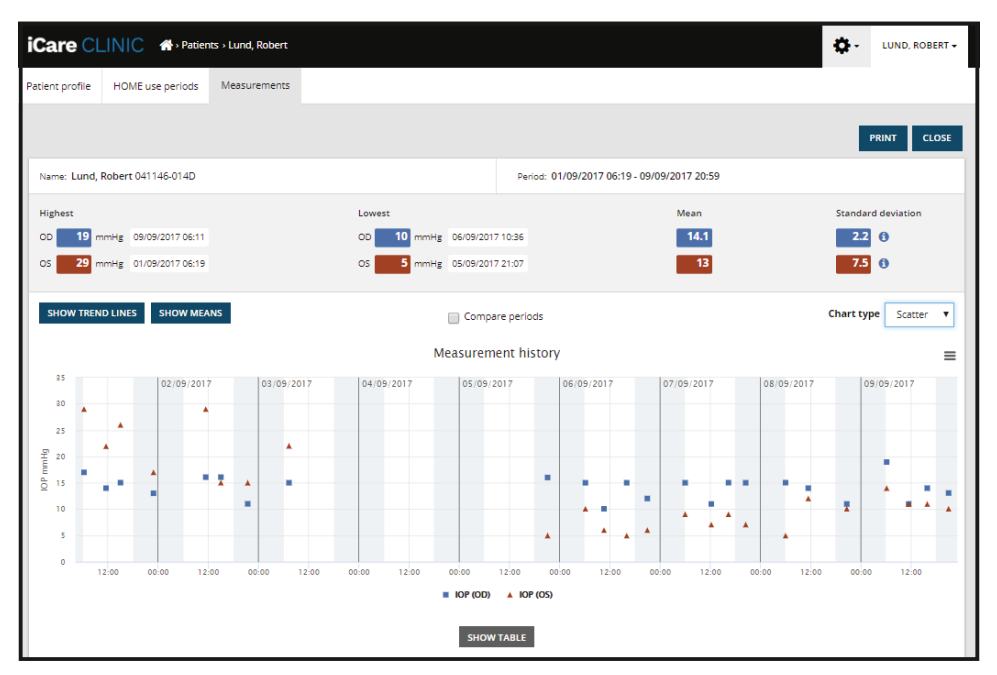

*Точковий тип графіка*

На графіку типу **Diurnal** (Добовий) усі дані ВОТ розташовано на 24-годинній вісі X. Отже, усі точки даних, виміряні в один і той же час доби, відображатимуться в одній точці на осі X. Точки даних ВОТ кожного дня з'єднано прямими лініями.

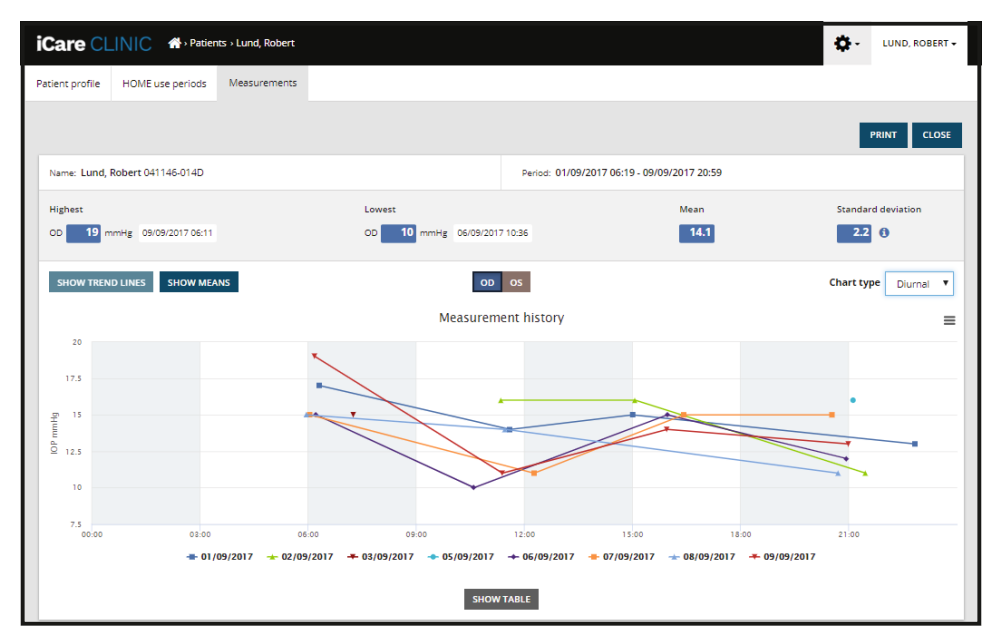

*Добовий тип діаграми*

На графіку типу **Diurnal Periods** (Добові періоди) дані ВОТ об'єднано в проміжки часу по три години на 24-годинній осі X. Виміряні об'єднані точки даних відображають середнє значення вимірювань за проміжок часу у три години. Точки даних ВОТ кожного проміжку часу з'єднано прямими лініями. На графіку показано стандартні смуги відхилення проміжків часу по три години за вибраний період вимірювань.

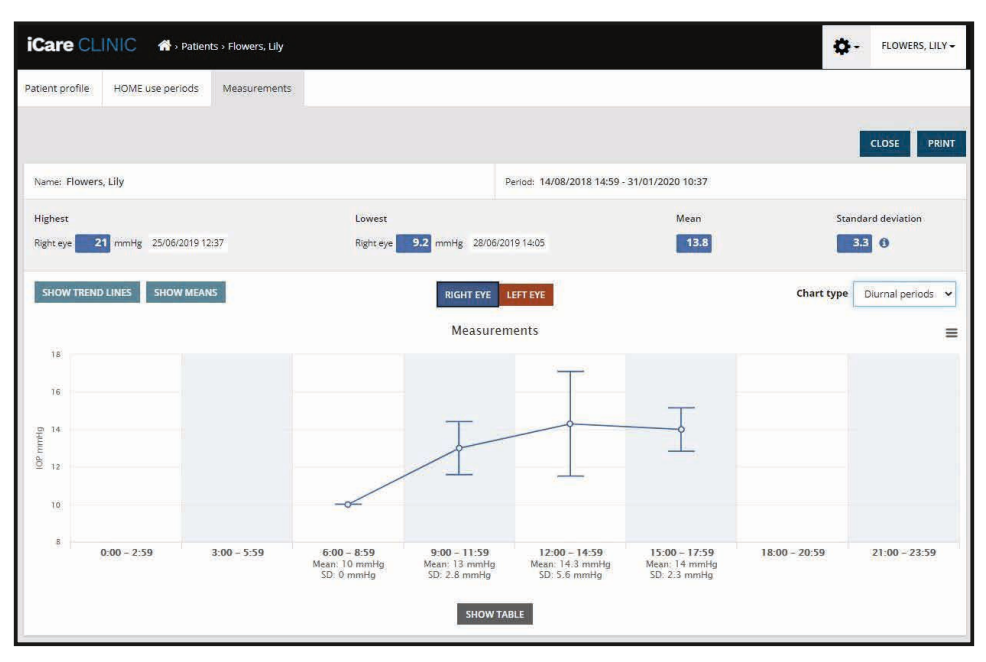

*Тип діаграми Добові періоди*

Якщо поставити галочку в полі **Compare periods**, коли відображається типу графіку **Line** (Лінійний), користувач може вибрати з відображеного графіка два підперіоди та порівняти періоди між собою для одного ока за раз. Підперіоди вибираються шляхом розмальовування відображеного графіка.

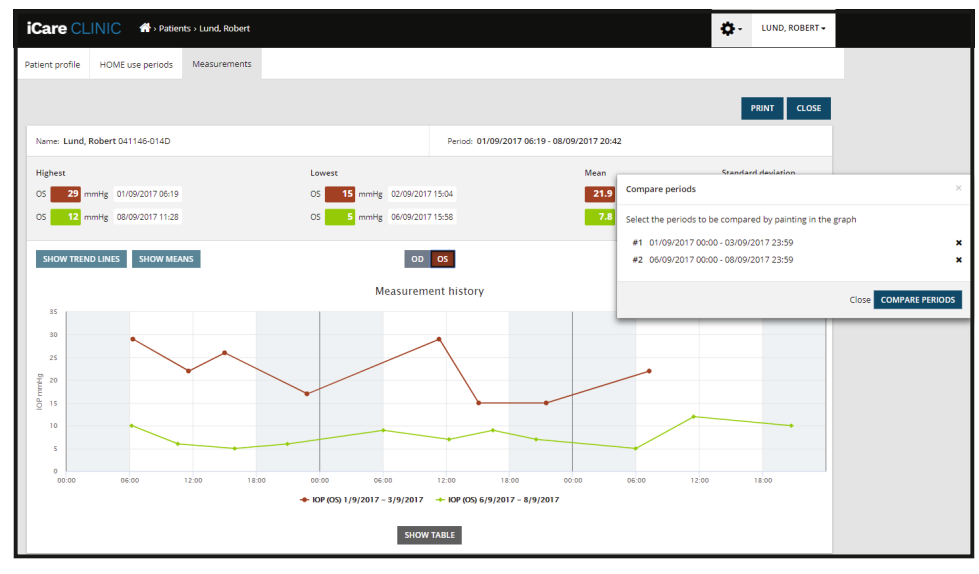

*Порівняння періодів*

Якщо натиснути кнопку **SHOW TABLE** (Показати таблицю) під графіком, відкриється список усіх вимірювань на графіку. Повний звіт можна надрукувати або зберегти як PDF-файл, натиснувши кнопку **PRINT** (Друк) у звіті. Щоб відкрити та відобразити список результатів вимірювань під графіком, натисніть кнопку **SHOW TABLE** (Показати таблицю). У цьому списку відображається дата й час вимірювання, тип приладу, вимірювання BOT, а також стан і положення пацієнта. Положення пацієнта- сидячи, лежачи або напівлежачи.

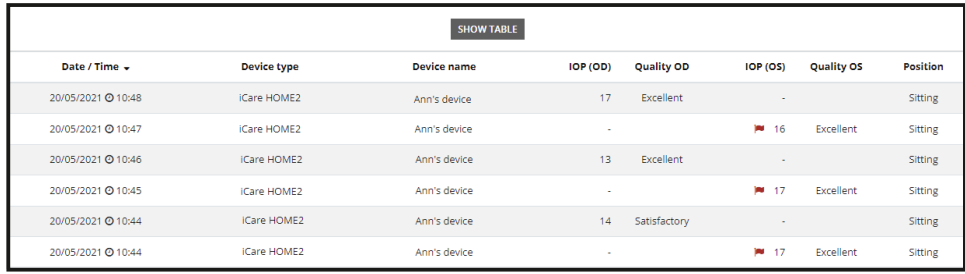

### <span id="page-15-1"></span><span id="page-15-0"></span>**4.5 Використання iCare EXPORT для завантаження результатів ВОТ із тонометра iCare HOME та iCare HOME2**

Після здійснення деяких вимірювань виконайте наведені нижче дії.

- 1. Підключіть тонометр iCare HOME або HOME2 до комп'ютера за допомогою USB-кабелю (HOME) або функції бездротового зв'язку (HOME2, див. розділ [4.5.1](#page-16-1)). Після підключення тонометра запускається iCare EXPORT.
- 2. Якщо відкриється спливаюче вікно із запитом на отримання облікових даних iCare, введіть ім'я користувача та пароль або код безпеки, наданий вашим постачальником медичних послуг.
- 3. Якщо завантаження було успішним, ви побачите таке повідомлення від iCare EXPORT: **Measurements saved!** (Вимірювання збережено!)

**ПРИМІТКА.** За замовчуванням iCare EXPORT завантажує результати вимірювання в iCare CLINIC. iCare EXPORT не надсилає результати в iCare CLINIC в режимі **Local mode** (Локальний режим). Режим можна встановити в меню налаштування в правій нижній частині інтерфейсу користувача.

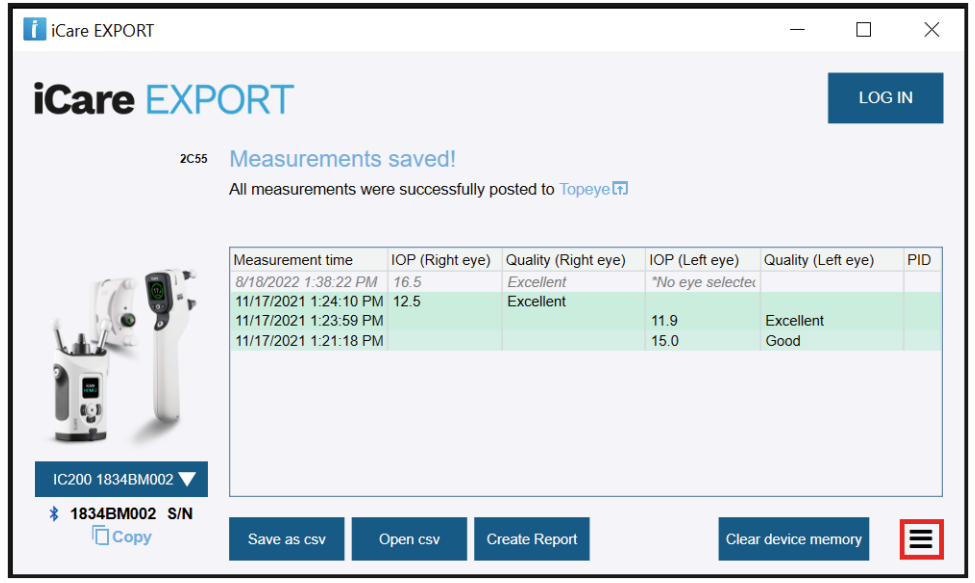

iCare EXPORT відображає завантажені результати в хронологічному порядку. Щоб зберегти результати в локальний файл CSV, натисніть кнопку **Save csv** (Зберегти CSV). Якщо вибрано існуючий файл CSV, результати додаються до вибраного файлу CSV.

Щоб отримати доступ до раніше збереженої локальної копії локально збережених результатів, натисніть кнопку **Open csv** (Відкрити CSV) і виберіть назву файлу, до якого спочатку було збережено результати.

Результати також можна зберегти у форматі PDF, якщо натиснути кнопку **Create report** (Створити звіт). Введіть ім'я та ідентифікатор пацієнта. Звіт містить час й отримані значення ВОТ, відомості щодо вимірювання для правого та лівого ока, положення пацієнта й модель тонометра.

За замовчуванням усі результати, завантажені в базу даних iCare CLINIC iCare CLOUD, видаляються з пам'яті тонометра iCare HOME або HOME2. Натисніть посилання **LOG IN** (Вхід) у верхньому правому куті, щоб увійти в службу iCare CLINIC (якщо активовано вашим лікарем) для перегляду повної історії результатів вимірювання.

Результати не завантажуються в базу даних iCare CLINIC або iCare CLOUD, якщо використовуваний тонометр iCare HOME або HOME2 не належить до парку пристроїв будь-якого лікаря або якщо в iCare EXPORT встановлено **Local mode** (Локальний режим). У такому разі, щоб видалити результати з пам'яті підключеного тонометра iCare HOME або HOME2, натисніть кнопку **Clear device memory** (Очистити пам'ять пристрою) і підтвердьте видалення. <span id="page-16-0"></span>iCare EXPORT також можна використовувати в режимі високої контрастності. Переведіть комп'ютер у режим високої контрастності в меню налаштувань.

#### <span id="page-16-1"></span>**4.5.1 Підключення тонометра iCare HOME2 до iCare EXPORT за допомогою Bluetooth**

Тонометр iCare HOME2 може передавати результати вимірювань в iCare EXPORT і далі в iCare CLINIC або iCare CLOUD по бездротовій мережі. Для передачі результатів необхідно встановити сполучення тонометра iCare HOME2 з комп'ютером, на якому встановлено iCare EXPORT. Встановлення сполучення

- 1. Переконайтеся, що на комп'ютері ввімкнуто Bluetooth.
- 2. Розпочніть установлення сполучення на тонометрі HOME2, як описано в керівництві з експлуатації тонометра.
- 3. Виберіть тонометр у розкривному меню iCare EXPORT на основі серійного номера, що відображається на тонометрі. Серійний номер пристрою, із яким не встановлено сполучення, відображається сірим кольором і курсивом.
- 4. Ведіть PIN-код, нанесений на тонометрі HOME2.
- 5. Вибраний тонометр HOME2 встановлює з'єднання з iCare EXPORT.

**ПРИМІТКА.** Якщо відкриється спливаюче вікно із запитом облікових даних iCare, введіть ім'я користувача і пароль або код безпеки, наданий вашим постачальником медичних послуг.

Після встановлення сполучення тонометра з iCare EXPORT його можна від'єднати від iCare EXPORT, вибравши інший тонометр або вибравши в меню пункт Select BT Device (Вибрати пристрій BT). Щоб підключити до iCare EXPORT тонометр, для якого встановлено сполучення з iCare EXPORT, виберіть його в меню BT Device (Пристрій BT). Щоб скасувати сполучення тонометра з iCare EXPORT та використовуваним комп'ютером, натисніть символ праворуч від серійного номера пристрою.

Сполучення між тонометром та iCare EXPORT потрібно встановити лише один раз. Наступного разу, коли до iCare EXPORT треба підключити тонометр HOME2, переконайтеся, що тонометр увімкнуто, а в пристрої ввімкнуто Bluetooth, після чого виберіть пристрій із розкривного меню. Якщо в тонометрі ввімкнуто функцію Bluetooth і з iCare EXPORT встановлено сполучення, в меню Bluetooth тонометра відображається чотирисимвольний ідентифікатор, наприклад 825D. Цей ідентифікатор також відображається в програмі iCare EXPORT, з якою сполучено тонометр, як показано на зображенні нижче.

## **5 Обслуговування і оновлення**

iCare CLINIC та iCare CLOUD автоматично оновлюються Icare Finland Oy. Жодні дії від користувача не потрібні.

Останню версію файлу інсталятора iCare EXPORT можна завантажити з меню **Help** (Довідка) в iCare CLINIC.

Рекомендовано завжди перевіряти цифровий підпис iCare EXPORT перед його встановленням.

## **6 Виведення з експлуатації**

iCare EXPORT можна видалити в будь-який момент без втрати даних.

### **7 Усунення неполадок**

**Кнопка Open CSV (Відкрити CSV) в iCare EXPORT не відкриває файл у потрібній програмі.** Програма,

що використовується для відкриття файлу, визначається в налаштуваннях операційної системи комп'ютера. У MS Windows 10 програми за замовчуванням можна вибрати в розділі Settings (Налаштування) / System (Система) / Default apps (Програми за замовчуванням) / Choose default apps by file type (Вибрати програми за замовчуванням для відповідного типу файлу).

#### **Ви завантажили результати вимірювання ВОТ в iCare CLINIC, але вони не відображаються під записом про пацієнта.** Можливі причини наведено нижче.

a) Ваш лікар не зареєстрував пристрій iCare HOME(2) для вашого використання. Зверніться до свого лікаря, щоб переконатися, що ваш пристрій iCare HOME(2) зареєстровано для вас.

<span id="page-17-0"></span>b) Час годиннику тонометра неправильний, наприклад, через зберігання тонометра протягом деякого часу без акумуляторних батарей або через зміну часового поясу. Програмне забезпечення iCare CLINIC неправильно показує результати в ваших записах ВОТ. Зверніться до вашого лікаря по допомогу.

**Результати, завантажені з тонометра iCare HOME(2), не з'являються в iCare CLINIC.** Переконайтеся, що ви встановили хмарний режим в iCare EXPORT. Повторно підключіть тонометр до iCare EXPORT.

# **8 Символи**

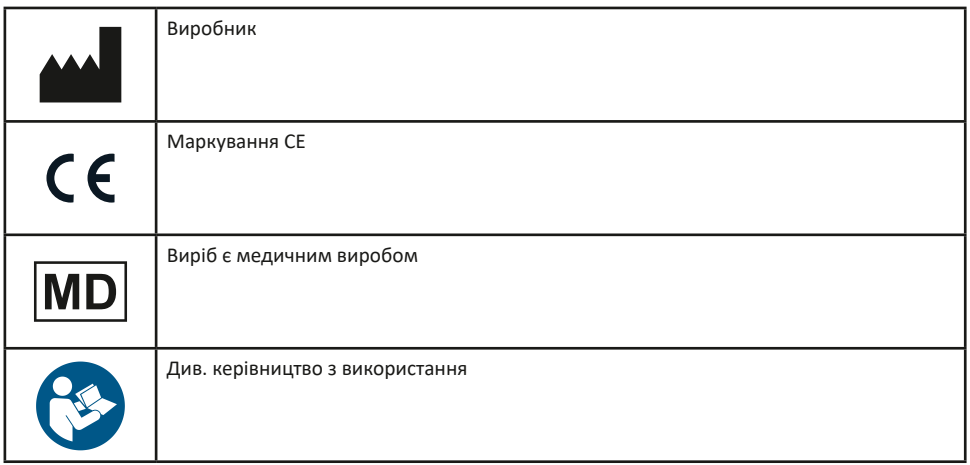

# **9 Додаток 1. Технічний опис**

Служба iCare CLINIC надається з Інтернет-серверів за допомогою веб-браузера. Для шифрування інформаційного з'єднання використовується TSL у TCP-порті 443. Для належного використання iCare CLINIC мережеве середовище користувача має дозволяти веб-браузерам отримувати доступ до Інтернету. У разі неможливості отримати доступ до Інтернету будь-які функції служби iCare CLINIC будуть недоступні.

iCare CLINIC відображає значення ВОТ з роздільною здатністю з однією десятковою комою мм рт. ст. Результати ВОТ, завантажені з тонометрів iCare HOME(2), завжди відображаються як цілі числа мм рт. ст.

Для належного використання програми iCare EXPORT на комп'ютері мережеве середовище користувача має дозволити iCare EXPORT отримувати доступ до Інтернету за допомогою TCP-порту 443. Відсутність доступу до Інтернету через визначений порт перешкоджає відправленню даних із пристрою, підключеного до iCare EXPORT, у базу даних служби iCare CLINIC.

Формат дати, що використовується в службі iCare CLINIC, визначається в параметрах мови веббраузера. Формат дати, використовуваний програмою iCare EXPORT, визначається в параметрах операційної системи MS Windows.

iCare EXPORT зчитує результати вимірювань ВОТ із тонометра iCare через USB-кабель або через з'єднання Bluetooth. Якщо встановити з'єднання не вдається, спробуйте повторно підключити тонометр.

iCare EXPORT надсилає результати вимірювань, зчитані з підключеного тонометра, в iCare CLINIC. Якщо мережі не вдається передати результати в iCare CLINIC, повторіть спробу пізніше.

### **9.1 Рекомендовані заходи безпеки**

Ми настійно рекомендуємо постійно оновлювати на використовуваних комп'ютерах і смартфонах програми для захисту від вірусів. Також рекомендовано своєчасно встановлювати доступні оновлення системи безпеки використовуваних веббраузерів, комп'ютерів і смартфонів.

Основні ризики під час використання iCare CLINIC і CLOUD пов'язані з контролем доступу до інформації, що в них зберігається. Завжди використовуйте надійні паролі. Не повідомляйте свій пароль іншим користувачам. Вийдіть із системи iCare CLINIC або CLOUD після її використання. Забезпечте надійний захист від шкідливих програм і вірусів на комп'ютерах і смартфонах, разом із якими використовується iCare CLINIC або CLOUD.

Основний ризик під час використання iCare EXPORT пов'язаний зі зберіганням результатів вимірювання BOT у локальному файлі. Користувач самостійно відповідає за обмеження доступу до використовуваних комп'ютерів.

# <span id="page-18-0"></span>**10 Додаток 2. Системні повідомлення, повідомлення про помилки й несправності**

# **10.1 iCare CLINIC**

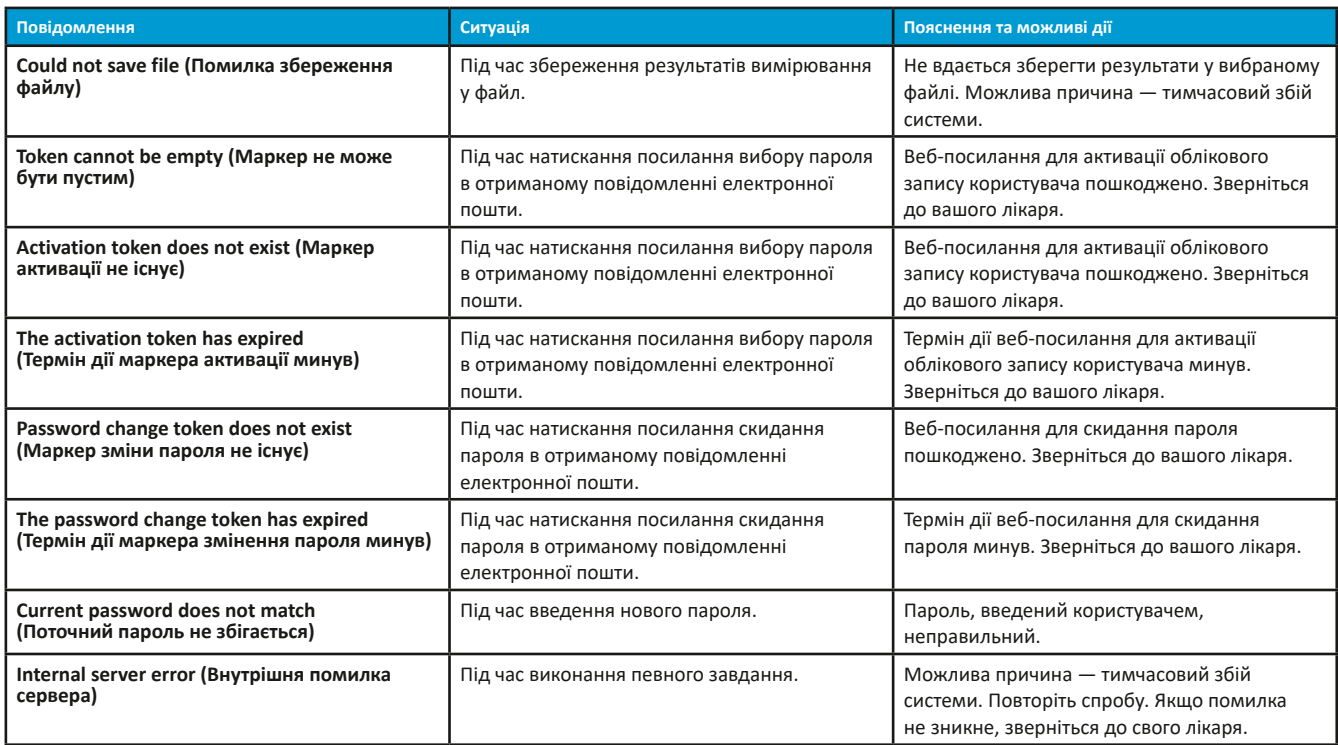

### **10.2 iCare EXPORT**

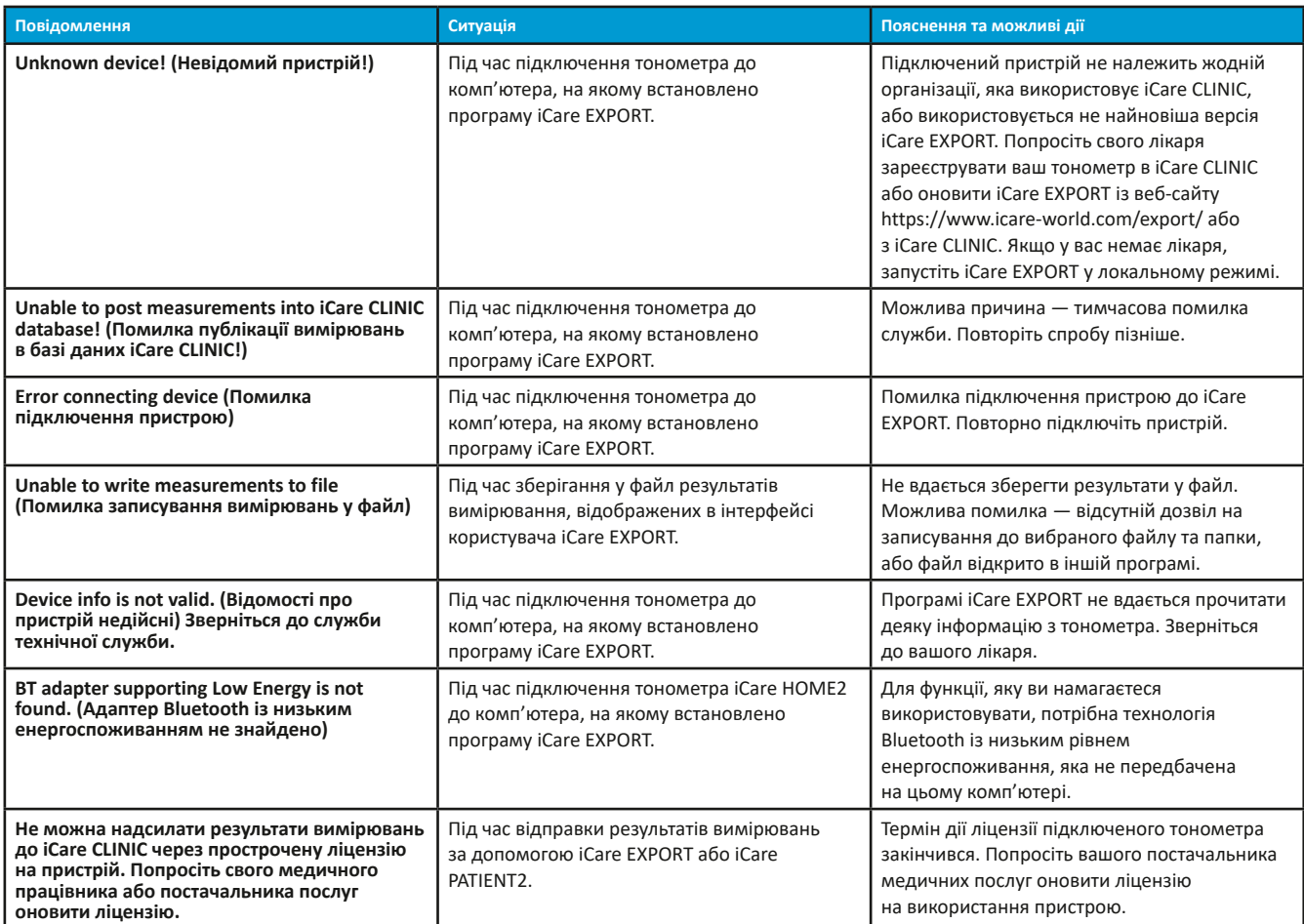

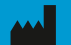

**Icare Finland Oy** Äyritie 22 01510 Vantaa, Finland (Фінляндія) Тел.: +358 0 9775 1150 [info@icare-world.com](mailto:info@icare-world.com)

[www.icare-world.com](http://www.icare-world.com)

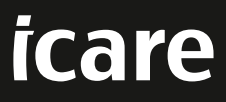

іСаге є зареєстрованим товарним знаком компанії Icare Finland Oy. Centervue S.p.A, Icare Finland Oy і Icare USA Inc. входять до складу групи компаній<br>Revenio Group і предсталяють бренд іСаге. Вироби, послуги або пропозиці